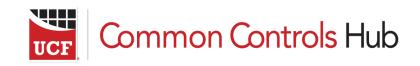

Attestation Portal QuickStart Guide

## Contents

| Vhat is the Attestation Portal?                                   | 3  |
|-------------------------------------------------------------------|----|
| What license do I need to have to distribute a list?              | 3  |
| low do I Distribute an Authority Document List to other Accounts? | 3  |
| low do I view the status of lists I have distributed to people?   | 7  |
| low do l Accept a Distributed List?                               | 10 |
| low do I Decline a Distributed List?                              | 13 |
| What license do I need to have to respond to a list?              | 14 |
| Vhere do I find my CCH ID?                                        | 15 |

#### What is the Attestation Portal?

The Common Controls Attestation Portal provides quick, centralized, real-time distribution and reporting of regulatory compliance adherence of third-party and supply chain members across multiple vertical industries.

This is done by creating an Authority Document-based list of Common Controls and then sharing that list of Common Controls with as many third-parties and supply chain members as needed with just a few steps. Recipients may then either self-assess their compliance with the controls or have an auditor certify compliance with the Common Controls and then automatically certify the Configuration Controls. Those attestations are immediately updated and available in the originator's portal of the Common Controls Hub or may be sent through the API to any API-enabled audit management tool, third-party and supply chain compliance risk management tools, as well as GRC tools.

Responders can use a Common Controls Hub Starter account to view the Common Control requirements or pay \$99.00 to respond with results. Audit management tools can also load audit questions, which would otherwise have to be manually created, directly from the API.

#### What license do I need to have to distribute a list?

In order to distribute a list you would need to have a Basic Subscription.

For information on how to purchase a Basic Subscription check out our FAQ article <u>How do I</u> <u>upgrade my demo account to a paid account? (Credit Card Payments, Purchase Orders,</u> Checks/ACH).

Or contact our Sales Team at <a href="mailto:sales@unifiedcompliance.com">sales@unifiedcompliance.com</a>.

#### How do I Distribute an Authority Document List to other Accounts?

Prerequisites:

- Basic Subscription To find out how to get a basic subscription check out our FAQ article <u>How do I upgrade my demo account to a paid account? (Credit Card Payments, Purchase Orders, Checks/ACH)</u>
- Create a Shared List To find out how to share a list check out our FAQ article <u>How do I share</u> <u>an Authority Document list?</u>

- 1. Log in to your Common Controls Hub account.
- 2. From your dashboard click the **Settings** tab.

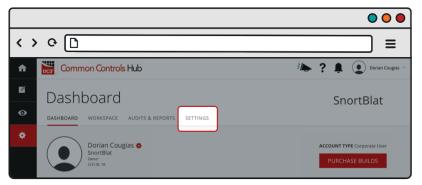

3. Click the **List Distribution** tab.

|     |                                                         | 00                       |
|-----|---------------------------------------------------------|--------------------------|
| < > | • • []                                                  | ≡                        |
| A   | Common Controls Hub                                     | 🍋 ? 🏚 💽 Dorian Cougias 🐇 |
| Ľ   | Settings                                                | SnortBlat                |
| O   | MANAGE YOUR ACCOUNT TEAM LIST DISTRIBUTION APPLICATIONS | VENDOR API ACCESS        |
| *   |                                                         |                          |

4. Click the **Distribute List** button.

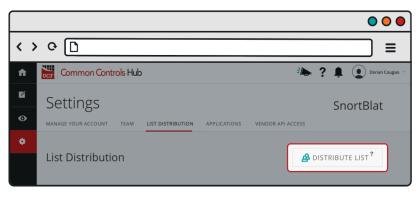

5. Select a shared **Authority Document List** from the dropdown menu.

|     |               |                                                                                                    | • •                |
|-----|---------------|----------------------------------------------------------------------------------------------------|--------------------|
| < > | >             |                                                                                                    |                    |
| A   | Common Contro | als Hub 🕅 👘                                                                                                    | P Dorian Cougias 🗸 |
| M   | Workspace     | 3                                                                                                    | SnortBlat          |
|     |               | IUILDS COMPARE <b>TRACKING</b>                                                                                          | SHUITDIAL          |
| ٠   |               |                                                                                                    |                    |
|     |               | Distribute Your List<br>Let an Authority Document list, the person you'd like to send<br>a date you'd like it received. |                    |

6. Enter a valid *CCH ID* and *CCH Admin Email Address* OR upload a CSV file that contains the list of valid *CCH ID*'s and *CCH Admin Email Addresses*.

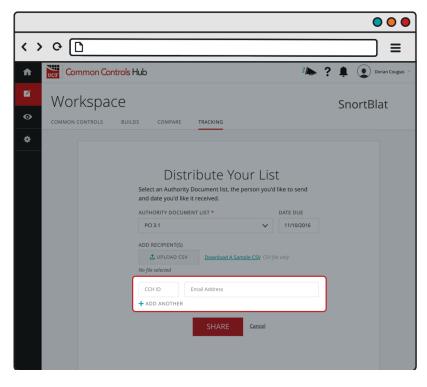

7. Click the **Share** button.

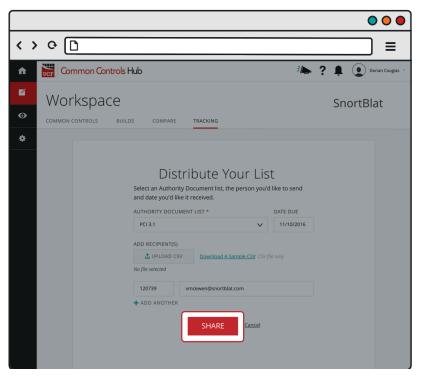

## How do I view the status of lists I have distributed to people?

- 1. Log in to your Common Controls Hub account.
- 2. From your dashboard click the **Workspace** tab.

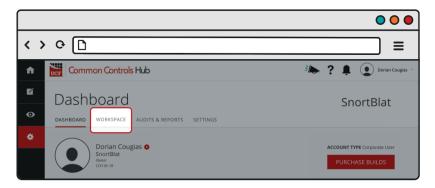

3. Click the **Tracking** tab.

|     |                                         | 00                        |
|-----|-----------------------------------------|---------------------------|
| < > | 0 D                                     | ≡                         |
| ń   | Common Controls Hub                     | 🍋 ? 🖡 💽 Dorian Cougias 🕤  |
| Ľ   | Settings                                | SnortBlat                 |
| Ø   | COMMON CONTROLS BUILDS COMPARE TRACKING | ShortBlac                 |
| ٠   |                                         |                           |
|     | Create New Authority Document List      | S MANAGE DISTRIBUTE LISTS |

4. Click the **Manage Distributed List** button.

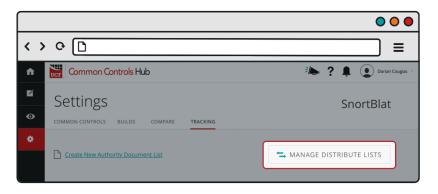

5. On the List Distribution page, you will see the current status of your distributed lists. Status could be in Progress, Open, Accepted, or Returned.

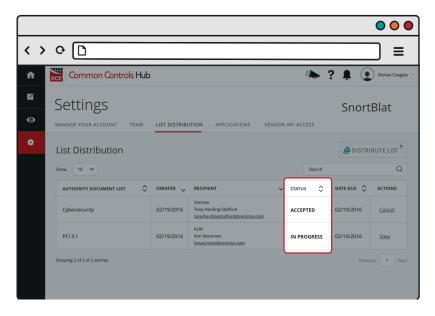

6. To see an in-depth status, click View under the Actions table of the list you wish to view.

|          |                                      |              |                                                                     |          |         |            | 000              |
|----------|--------------------------------------|--------------|---------------------------------------------------------------------|----------|---------|------------|------------------|
| <        | •                                    |              |                                                                     |          | _       |            | _ ≡              |
| ń        | Common Controls Hub                  |              |                                                                     |          | ÷/      | ? 🌲 🤇      | Dorian Cougias 🔻 |
| <b>6</b> | Settings<br>MANAGE YOUR ACCOUNT TEAM | LIST DISTRIB | UTION APPLICATIONS VENDOR                                           | t API AC | CESS    | Snort      | Blat             |
| •        | List Distribution                    |              |                                                                     |          | Search  |            | BUTE LIST ?      |
|          | AUTHORITY DOCUMENT LIST              | CREATED 🗸    | RECIPIENT                                                           | STATU    | Js ≎    | DATE DUE 🗘 | ACTIONS          |
|          | Cybersecurity                        | 02/19/2016   | Zentrax<br>Tony Harding-Stafford<br>tonyhardingstafford@zentrax.com | ACCE     | PTED    | 02/19/2016 | Cancel           |
|          | PCI 3.1                              | 02/19/2016   | KLM<br>Kim Macinnes<br><u>kmacinnes@zentrax.com</u>                 | IN PF    | ROGRESS | 02/19/2016 | View             |
|          | Showing 2 of 2 of 2 entries          |              |                                                                     |          |         | Previ      | ous 1 Next       |
|          |                                      |              |                                                                     |          |         |            |                  |

7. Select the Distributed List you wish to view.

|                              |                                                            |            |                  |              |           | 0         |             |
|------------------------------|------------------------------------------------------------|------------|------------------|--------------|-----------|-----------|-------------|
| < > 0 🗅                      |                                                            |            |                  |              |           | ]         | ≡           |
| Common Controls Hub          |                                                            |            | ÷/►, *           | ? 🌲          | •         | Dorian    | Cougias ~   |
| Audits & Report              | ts                                                         |            |                  | Sn           | ortE      | Blat      |             |
| PCI 3.1 ✓ ✓ Edit in Tracking | Company/Organization Here                                  | ~          | ÷                | MANAG        | E DISTR   | IBUTE     | LISTS       |
| Authority Documents          | Common Controls Shared                                     | KEY 30 Man | dated Contro     | ols - bold ( | 0 Implied | d Control | ls - italic |
| OVERVIEW                     | Control Name                                               | ID# Di     | ite Ro           | ole          | Done      | N/A       | Certified   |
|                              | $\mathbf{\checkmark}$ Leadership and high level object $ $ | 00597 11/  | 10/15 <u>Con</u> | npliance     | Х         |           | <b>V</b>    |
|                              | ✓ Analyze organizational objecti (i)                       | 00598 11/  | 10/15 <u>Com</u> | npliance     | ×         |           |             |
|                              | Establish and maintain susta 🕕                             | 00603 11/  | 10/15 <u>Com</u> | npliance     |           | Х         |             |
|                              | Monitor regulatory trends to 🛈                             | 00604 11/  | 10/15 <u>Con</u> | npliance     | Х         |           |             |
| Total Project Completed      | > Establish and maintain a Qualit                          | 07196      |                  |              |           |           |             |
|                              | > Establish and maintain the sco ①                         | 01241 11/  |                  | npliance     |           | X         |             |

8. Select the Recipient Organization you wish to view.

|                   |                         |                                      |        |            |                |            | 0        | •                  |
|-------------------|-------------------------|--------------------------------------|--------|------------|----------------|------------|----------|--------------------|
| $\langle \rangle$ | ¢ []                    |                                      |        |            |                |            | ]        | ≡                  |
| A                 | Common Controls Hub     |                                      |        | ÷/         | •? 🏚           |            | Dorian   | Cougias ~          |
| Ľ                 | Audits & Repor          | ts                                   |        |            | Sn             | ortE       | Rlat     |                    |
| 0                 | AUDITS & REPORTS        |                                      |        |            | 51             |            | Jiac     |                    |
| ٠                 | PCI 3.1                 | KLM - PCI 3.1 - 02/24/2016           | ~      | ٦          |                | E DISTR    | IBUTE    | LISTS              |
|                   | I Edit In Tracking      |                                      |        |            |                |            |          |                    |
|                   | Authority Documents     | Common Controls Shared               | KEY 30 | Mandated ( | ontrols - bold | 60 Implied | d Contro | <u>/s</u> - italic |
|                   | OVERVIEW                | Control Name                         | ID #   | Date       | Role           | Done       | N/A      | Certified          |
|                   |                         |                                      | 00597  | 11/10/15   | Compliance     | ×          |          | <b>V</b>           |
|                   | - %                     | ✓ Analyze organizational objecti (i) | 00598  | 11/10/15   | Compliance     | X          |          | <b>V</b>           |
|                   | 70                      | Establish and maintain susta 🕕       | 00603  | 11/10/15   | Compliance     |            | X        |                    |
|                   |                         | Monitor regulatory trends to 🛈       | 00604  | 11/10/15   | Compliance     | X          |          |                    |
|                   | Total Project Completed | > Establish and maintain a Qualit    | 07196  |            |                |            |          |                    |
|                   |                         | > Establish and maintain the sco (i) | 01241  | 11/10/15   | Compliance     |            | X        |                    |
|                   | 70 (                    | > Document the Authority Doc         | 00608  | 11/10/15   | Compliance     |            | ×        |                    |

9. The in-depth status report can be viewed here.

|                                                                       |                                                   |                 |           |                |           | 0        | •                     |
|-----------------------------------------------------------------------|---------------------------------------------------|-----------------|-----------|----------------|-----------|----------|-----------------------|
| < > O D                                                               |                                                   |                 |           |                |           | ]        | ≡                     |
| Common Controls Hub                                                   | )                                                 |                 | ÷/        | •? 🏚           | •         | Dorian   | Cougias ~             |
| <ul> <li>Audits &amp; Report</li> <li>Audits &amp; Reports</li> </ul> | orts                                              |                 |           | Sn             | ortE      | Blat     |                       |
| PCI 3.1                                                               | KLM - PCI 3.1 - 02/24/2016                        | ~               |           | 🚍 MANAG        | e distr   | IBUTE    | LISTS                 |
| Authority Documents                                                   | Common Controls Shared                            | KEY <b>30 M</b> | andated ( | ontrols - bold | 60 Implie | d Contro | ds - italic           |
| OVERVIEW                                                              | Control Name                                      | ID #            | Date      | Role           | Done      | N/A      | Certified             |
|                                                                       | ${f \vee}$ Leadership and high level object $(i)$ | 00597           | 11/10/15  | Compliance     | Х         |          | 1                     |
|                                                                       |                                                   | 00598           | 11/10/15  | Compliance     | х         |          | <ul> <li>✓</li> </ul> |
|                                                                       | Establish and maintain susta 🕕                    | 00603           | 11/10/15  | Compliance     |           | Х        |                       |
|                                                                       | Monitor regulatory trends to (i)                  | 00604           | 11/10/15  | Compliance     | х         |          | 1                     |
| Total Project Completed                                               | > Establish and maintain a Qualit                 | 07196           |           |                |           |          |                       |
|                                                                       | > Establish and maintain the sco (i)              | 01241           | 11/10/15  | Compliance     |           | x        |                       |
| 30                                                                    | > Document the Authority Doc (i)                  | 00608           | 11/10/15  | Compliance     |           | х        |                       |
| Certified Mandated Controls                                           |                                                   |                 |           |                |           |          |                       |

## How do I Accept a Distributed List?

- 1. Log in to your Common Controls Hub account.
- 2. Click the **Notification Bell** icon in upper right.

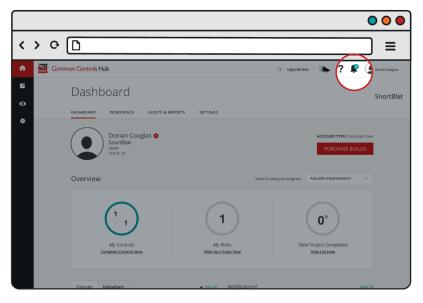

3. Click the **New** button next to *Authority Document Share Request*.

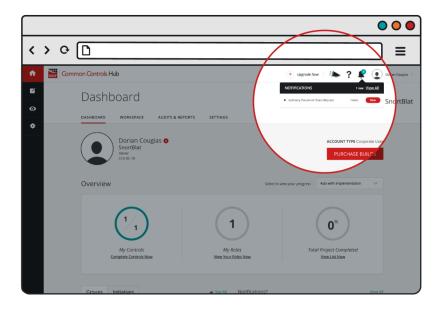

4. Click the **Accept** button.

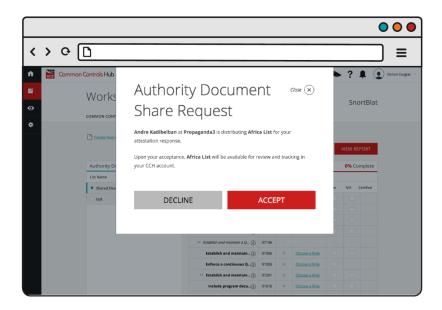

#### How do I Decline a Distributed List?

- 1. Log in to your Common Controls Hub account.
- 2. Click the **Notification Bell** icon in upper right.

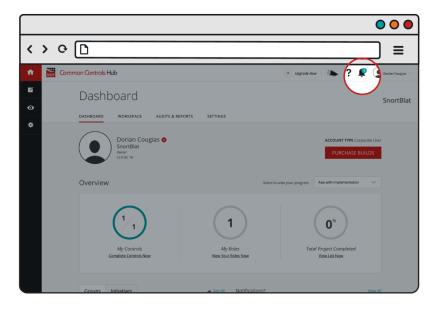

3. Click the **New** button next to AUTHORITY DOCUMENT SHARE REQUEST.

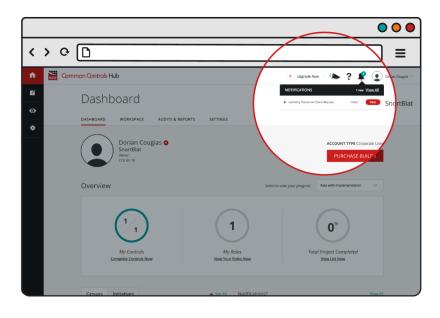

4. Click the **Decline** button.

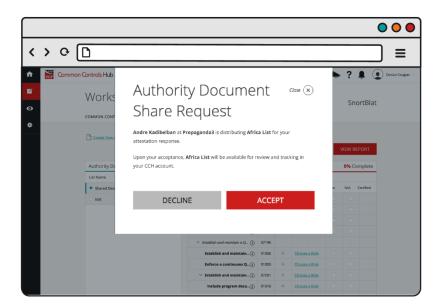

## What license do I need to have to respond to a list?

In order to respond to a list you need any of the following:

- Starter Account,
- Basic Subscription, or
- API Token

# Where do I find my CCH ID?

In order to find your CCH ID you need to have an active account within our Common Controls Hub.

- 1. Log in to your Common Controls Hub account.
- 2. In your Dashboard look under your name, company name, and title. Your CCH ID is located here.

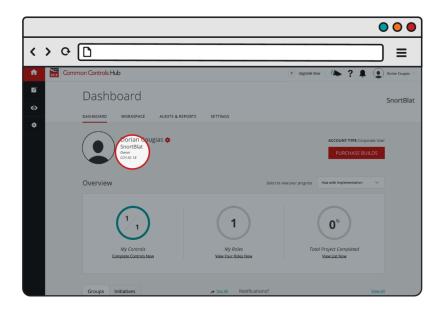